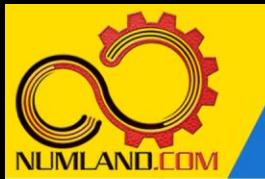

# **شرح مختصر مسئله:**

1.5×10<sup>6</sup> دیواری متشکل از دو ماده A و B است. ماده A دارای تولید حرارتی به میزان A می باشد و دیوار B این خاصیت را ندارد. بر خلاف مسئله درس ۰۷ در اینجا دیوار  $\mathsf{W}/\mathsf{m}^3$ در تماس با دیوار B می باشد که بین آنها مقاومت حرارتی تماسی R $_{\rm t,c}^{\rm v}$ =10<sup>-4</sup> m<sup>2</sup>.K/W وجود دارد. با توجه به شرایط مرزی مشخص شده در شکل، موارد زیر را محاسبه کنید.

-1 توزیع دما در راستای ضخامت دیوار در شرایط پایدار

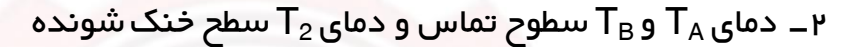

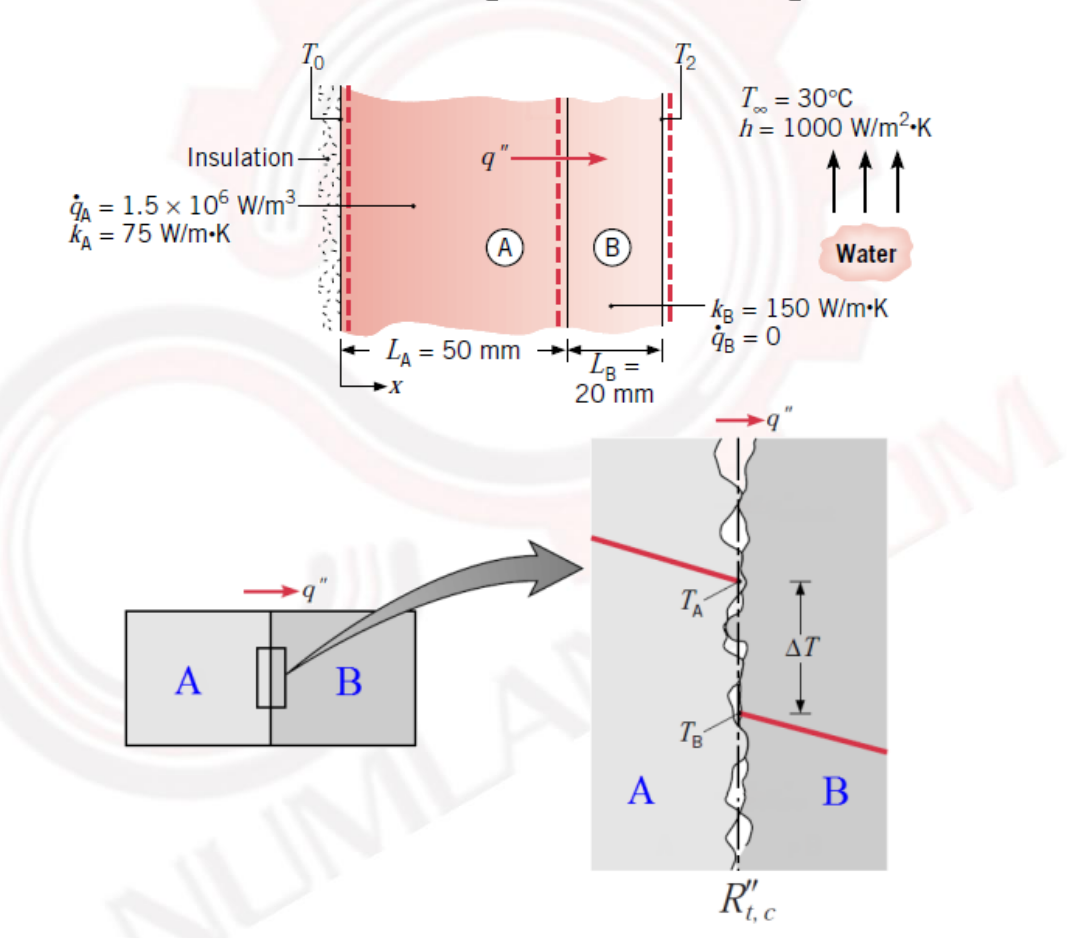

شکل ۱: دیوار مرکب شامل دو دیوار در تماس با هم از دو جنس مختلف (مقاومت حرارتی تماسی(

**انتظار ما از شما بعد از مطالعه این درس**

-1 تحلیل یک مسئله دارای مقاومت حرارتی تماسی

1

وب سایت NLMLAND.COM حق استفاده از این فایل آموزشی را تنها به کسانی می دهد که نسخه اصلی را از سایت تهیه و بهای آن را پرداخت نموده اند.لذا با توجه به تلاشی که بر ای تولید این محصول شده است، انتشار آن به هیچ وجه اخلاقی نیست.

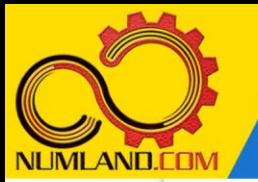

#### **مدلسازی مسئله:**

با توجه به اینکه مقاومت رسانشی بین دو دیوار وجود دارد، برخالف درس 7 امکان مدلسازی به صورت wire را نداریم و هر یک از دیوارها باید به صورت سطح دو بعدی و جدای از هم مدل شوند.

#### **رسم هندسه مدل:**

با استفاده از آیکون (Part Create (قطعه ای با نام A-Part و مشخصات زیر ایجاد کرده و وارد محیط طراحی شوید:

2D Planar, Deformable, Shell, Approximate size: 0.2

در صفحه طراحی، یک مستطیل به طول m0.05( ضلع افقی( و عرض m0.03( ضلع عمودی( در سمت چپ محور قائم رسم کرده و از صفحه طراحی خارج شوید.

سپس قطعه دیگری با نام B-Part و مشخصات قطعه قبل ایجاد کرده و در محیط طراحی، مستطیلی به طول 0.02m (ضلع افقی) و عرض 0.03m (ضلع عمودی) در سمت راست محور قائم رسم کرده و از صفحه طراحی خارج شوید. تنها نکته در طراحی این قطعات این است که یکی را در سمت راست و دیگری را در سمت چپ محور قائم رسم کنید.

### **تعریف خواص ماده:**

وارد ماژول Property شوید. ماده ای با نام A با ضریب هدایت حرارتی K.m/W75 و ماده ای با نام B با ضریب هدایت حرارتی K.m/W150 ایجاد کنید. از هر ماده Section از نوع Homogeneous Solid با نام همان ماده و ضخامت m1 ایجاد کنید.

روی آیکون (Section Assign (کلیک کرده و B-Section را به قطعه با نام B-Part اختصاص دهید. از نوار وضعیت مانند شکل ۲، قطعه با نام Part-A را در حالت فعال قرار داده و سپس Section مربوطه را به آن اختصاص دهید.

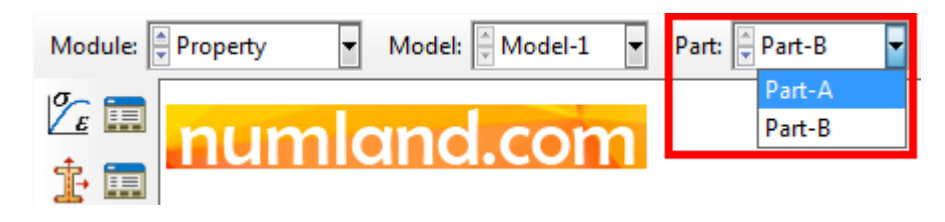

شکل :2 انتخاب قطعه با نام A-Part از نوار وضعیت

وب سایت NUMLAND.COM حق استفاده از این فایل آموزشی را تنها به کسانی می دهد که نسخه اصلی را از سایت تهیه و بهای آن را پرداخت نموده اند.لذا با توجه به تلاشی که بر ای تولید این محصول شده است، انتشار آن به هیچ وجه اخلاقی نیست.

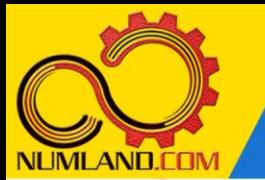

#### **مونتاژ قطعه در محیط Assembly:**

وارد ماژول Assembly شوید و دو قطعه را به صورت Independent وارد محیط طراحی کنید.

دو قطعه ای که ما وارد محیط مونتاژ کرده ایم به صورت شکل 3 نسبت به هم قرار گرفته اند. این دو قطعه در نهایت کنار یکدیگر قرار داده می شوند اما برای انتخاب راحتتر سطوح تماس در هنگام تعریف مقاومت رسانشی، فعالً آنها را در همین وضعیت رها می کنیم.

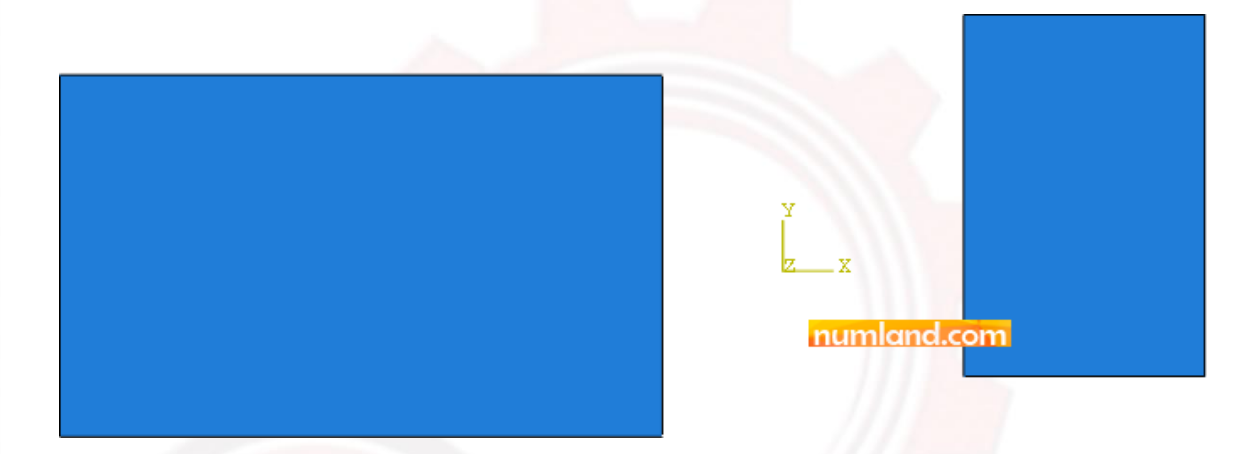

شکل ۳: قرارگیری دو قطعه نسبت به هم در م*ح*یط مونتاژ

## **تعریف تحلی ل گرمایی:**

وارد ماژول Step شوید و یک Step انتقال حرارت از نوع State Steady تعریف کنید.

### **تعریف مقاومت رسانشی و اعمال انتقال حرارت جابجایی:**

وارد ماژول Interaction شوید. برای تعریف مقاومت رسانشی بین سطوح تماس دو قطعه، روی آیکون  $\overrightarrow{t\pm}$  (Create Interaction Property) کلیک کنید. پنجره باز شده را مطابق شکل 4 کامل کرده و روی دکمه Continue کلیک کنید.

وب سایت NLMLAND.COM حق استفاده از این فایل آموزشی را تنها به کسانی می دهد که نسخه اصلی را از سایت تهیه و بهای آن را پرداخت نموده اند.لذا با توجه به تلاشی که بر ای تولید این محصول شده است، انتشار آن به هیچ وجه اخلاقی نیست.

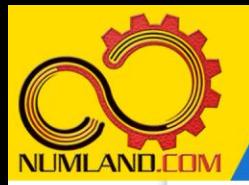

دوست گرامی

از اینکه این صفحه را تا اینجا دنبال کرده اید بسیار متشکریم.

امیدواریم با مطالعه و بکارگیری این بخش، نکات مهمی از فرایند شبیه سازی مسائل انتقال حرارتی در نرم افزار آباکوس را آموخته باشید.

با خرید این درس و دسترسی به تمام مطالب آن می توانید به محیط تحلیل مسائل انتقال حرارتی در نرم افزار آباکوس مسلط شده و مسائل دانشگاهی و صنعتی خود را در این حوزه به راحتی بررسی نمایید.

فراموش نکنیم، دانشی که در درس انتقال حرارت فرا گرفته اید شما را تنها با مبحث انتقال حرارت در مهندسی مکانیک آشنا کرده است. که این به هیچ وجه برای حل مسائل صنعتی و پروژه های پیچیده دانشگاهی کافی نیست.

اما خبر خوب این است که با تعمیم این دانش به روش اجزاء محدود و نرم افزار آباکوس، که محبوبترین و مجهزترین ابزار در این حوزه است، می توانید به راحتی از پس مسائل مذکور برآیید.

به منظور رضایت حداکثری شما دوست عزیز، این درس و کلیه دروس ارائه شده در وب سایت COM.NUMLAND دارای ضمانت بازگشت وجه 6 ماهه است.

یعنی شما بدون هیچ گونه نگرانی می توانید تا 6 ماه پس از خرید آن را مطالعه نمایید و در صورت عدم رضایت از محتوای خریداری شده، وجه پرداختی، تمام و کمال و بدون هیچ سوال و جوابی ظرف مدت 48 ساعت به حساب بانکی شما واریز خواهد شد.

اگر هر گونه سوال یا ابهامی در این درس برای شما وجود داشت، می توانید در همین صفحه در بخش نظرات آن را مطرح نمایید. ما در اسرع وقت پاسخ گوی شما هستیم. همچنین برای این منظور می توانید با شماره 357 26 026-328 نیز از ساعت 8 تا 23 تماس بگیرید.

در صورتی که عالقه مند به ادامه فراگیری این آموزش و نکات تکمیلی آن هستید؛ پس از ثبت نام، روی دکمه افزودن به سبد خرید افزودن به سبد خرید در همین صفحه کلیک نمایید.